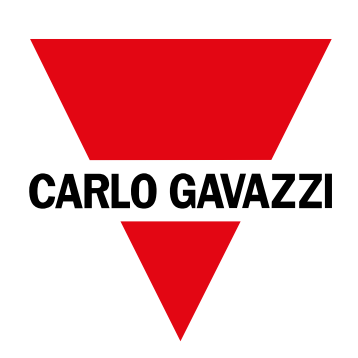

# **WM15**

# Analizzatore di potenza per sistemi trifase

**MANUALE DI ISTRUZIONI**

16/05/2022

# **Indice**

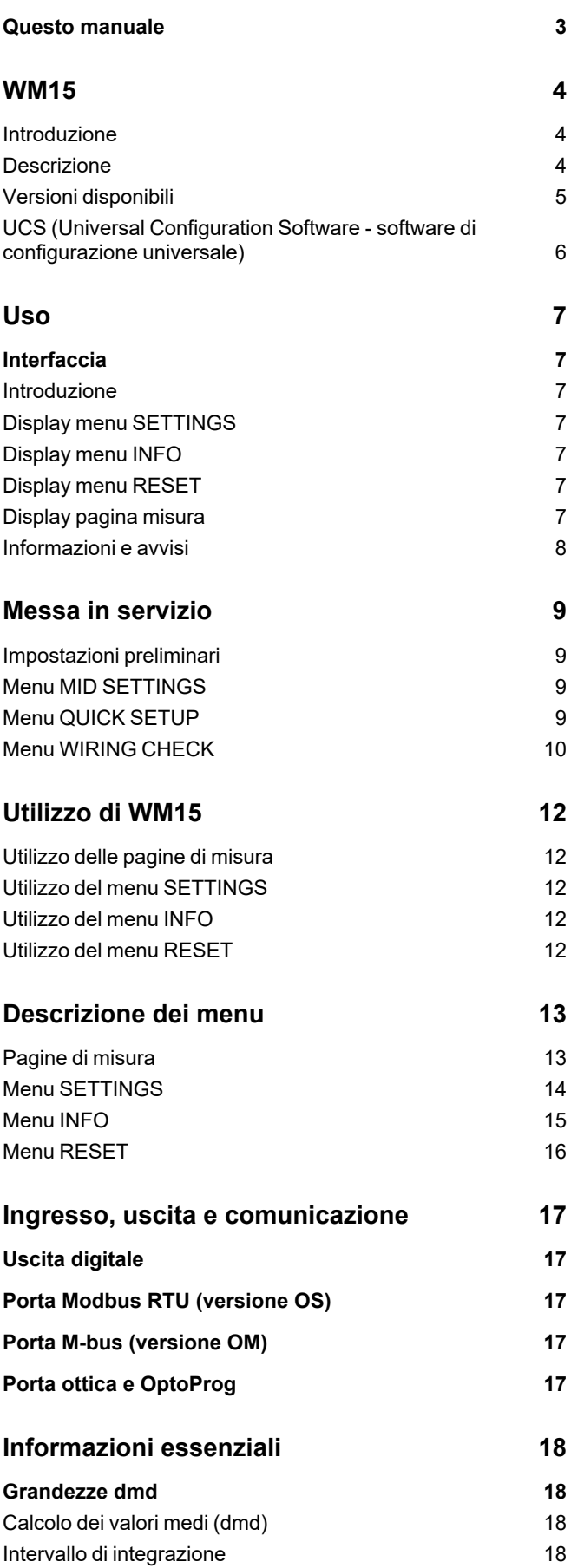

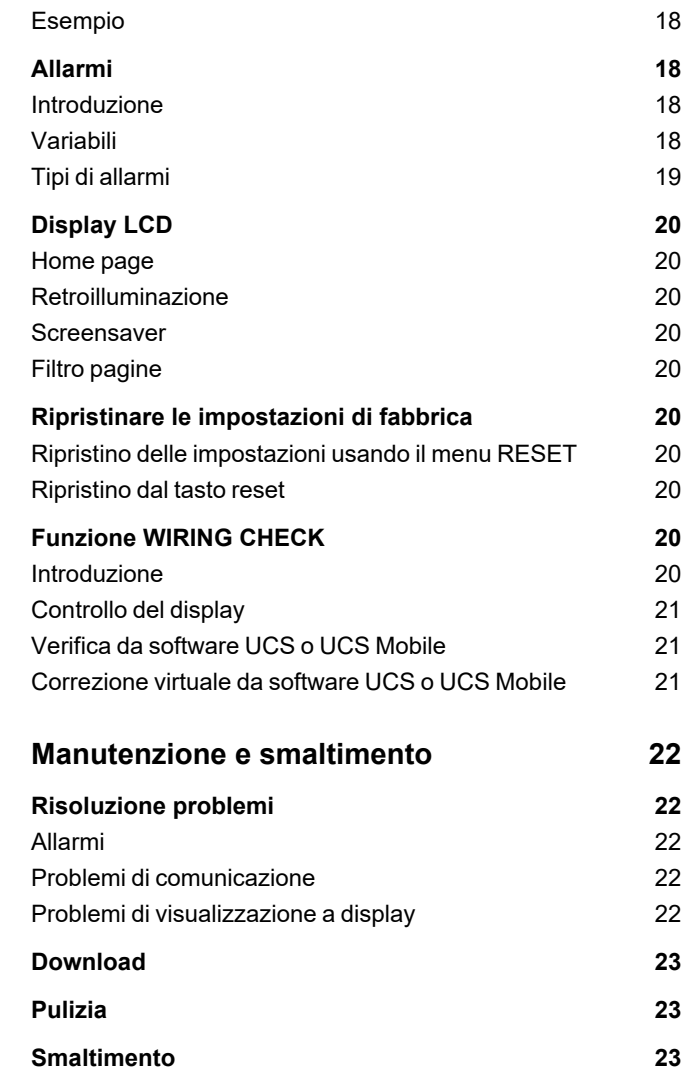

### <span id="page-2-0"></span>**Questo manuale**

### **Proprietà delle informazioni**

Copyright © 2021, CARLO GAVAZZI Controls SpA

Tutti i diritti riservati in tutti i paesi.

CARLO GAVAZZI Controls SpA si riserva il diritto di apportare modifiche o correzioni alla relativa documentazione senza alcun obbligo di preavviso.

### **Messaggi di sicurezza**

La sezione seguente descrive gli avvisi relativi alla sicurezza degli utenti e dei dispositivi presenti in questo documento:

*AVVISO: indica obblighi che se non osservati possono portare al danneggiamento del dispositivo.*

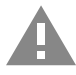

**ATTENZIONE!** Indica una situazione pericolosa che, se non evitata, può causare la perdita di dati.

**IMPORTANTE: offre indicazioni essenziali al completamento del compito che non devono essere trascurate.**

#### **Avvertenze generali**

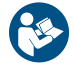

Questo manuale è parte integrante del prodotto e accompagna il prodotto per tutta la sua vita. Deve essere consultato in tutte le situazioni connesse alla configurazione, all'uso e alla manutenzione. Per tale ragione dovrebbe essere sempre accessibile agli operatori.

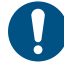

AVVISO: nessuno è autorizzato ad aprire l'analizzatore. Questa operazione può essere eseguita soltanto dal personale di *assistenza tecnica di CARLO GAVAZZI.*

*L'uso dello strumento in modo difforme da quanto specificato dal produttore potrebbe comprometterne la protezione.*

### **Servizio e garanzia**

In caso di malfunzionamenti, guasti, richieste di informazioni, o acquisto di moduli accessori, contattare la filiale CARLO GAVAZZI o il distributore nel proprio paese.

L'installazione e l'utilizzo degli analizzatori in modo difforme da quanto indicato nelle istruzioni fornite e la rimozione del modulo MABC invalidano la garanzia.

#### **Download**

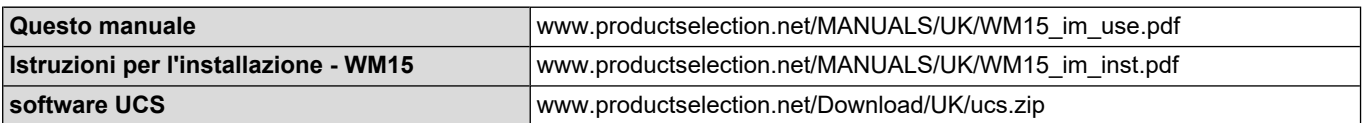

### <span id="page-3-1"></span><span id="page-3-0"></span>**Introduzione**

WM15 è un analizzatore di potenza per sistemi monofase, bifase e trifase. I modelli MID possono essere usati per metrologia fiscale in sistemi trifase.

A seconda del modello, WM15 è dotato di un'uscita statica (impulso o allarme), di un'uscita statica e una porta di comunicazione Modbus RTU o di un'uscita statica e una porta M-Bus.

La versione autoalimentata può essere installata in sistemi con tensione fino a 415 V L-L (400 V L-L per i modelli MID), mentre la versione con alimentazione ausiliaria può essere installata in sistemi con tensione fino a 600 V L-L.

#### <span id="page-3-2"></span>**Descrizione**

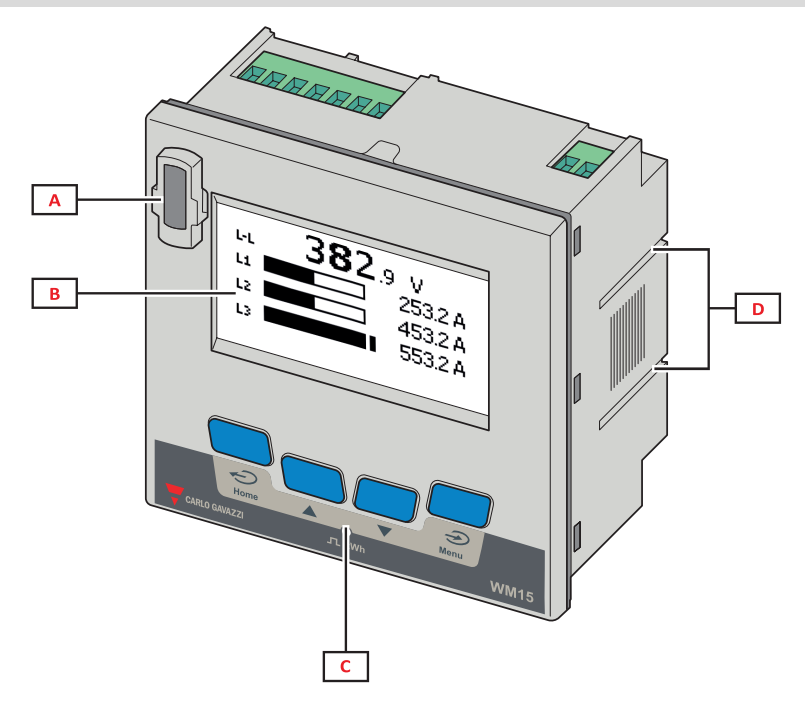

*Figura 1 Fronte*

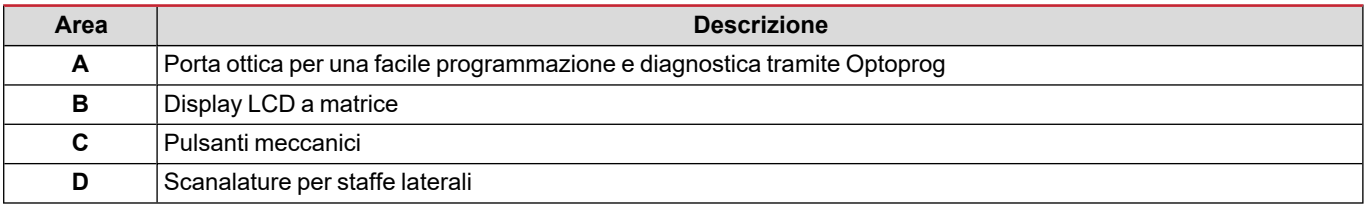

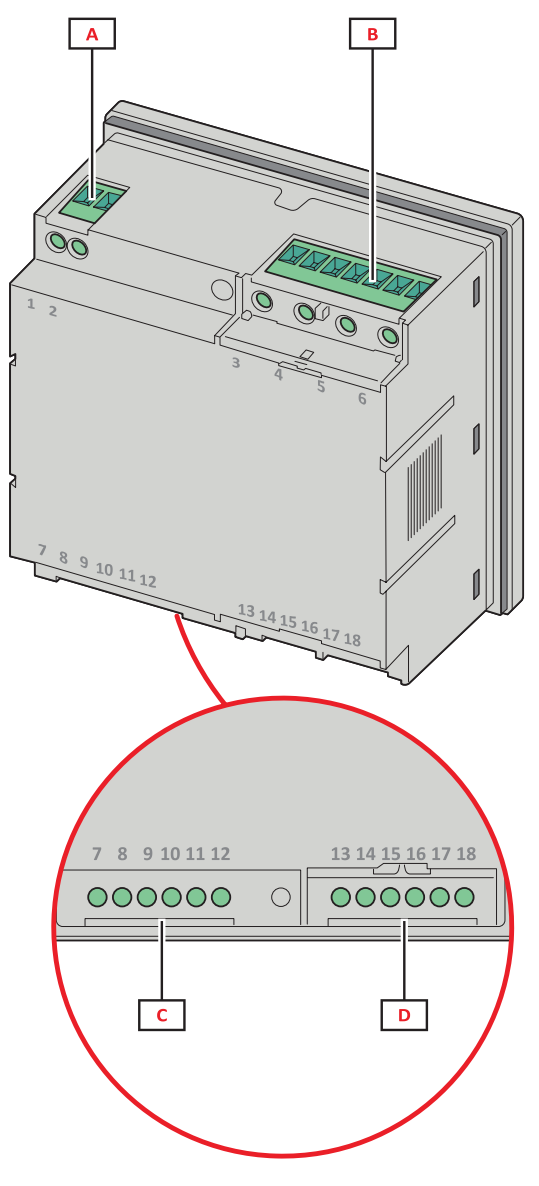

*Figura 2 Retro*

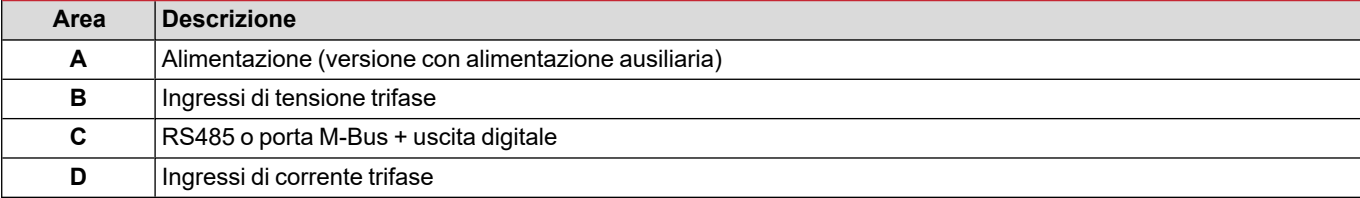

### <span id="page-4-0"></span>**Versioni disponibili**

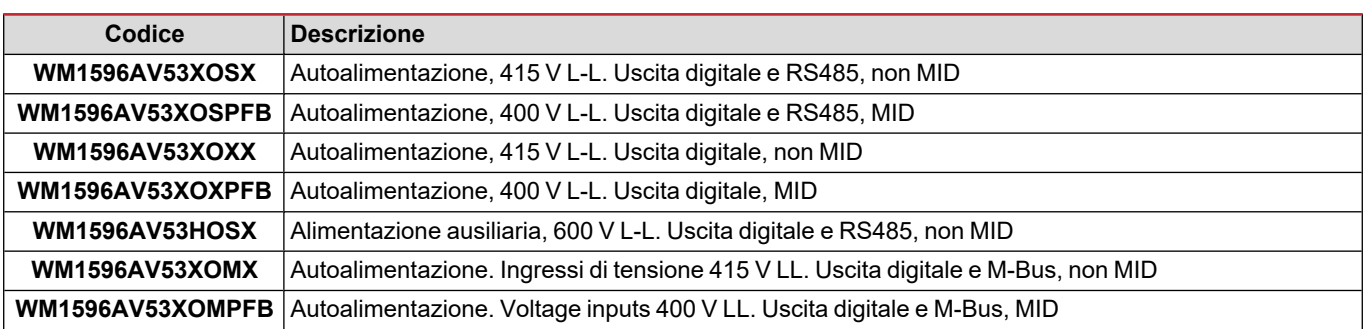

### <span id="page-5-0"></span>**UCS (Universal Configuration Software - software di configurazione universale)**

UCS è disponibile in versione Desktop e Mobile.

Può connettersi al WM15 via RS485 (protocollo RTU, solo versione desktop) oppure tramite OptoProg (via Bluetooth).

Con UCS è possibile:

- configurare l'unità WM15 (online o offline);
- · visualizzare lo stato del sistema a fini diagnostici e di verifica della configurazione

#### **Panoramica delle funzioni di UCS:**

- Configurazione del sistema con WM15 connesso (configurazione online)
- Preparazione della configurazione con WM15 non connesso, da applicare successivamente (configurazione offline)
- Visualizzare le principali misure
- Visualizzare lo stato di ingressi e uscite
- Visualizzare lo stato degli allarmi
- Registrare le misure di variabili selezionate (solo versione UCS Desktop)
- Visualizzare le guide rapide per installare WM15 e per connettersi con OptoProg (solo versione UCS Mobile)

### <span id="page-6-1"></span><span id="page-6-0"></span>**Interfaccia**

### <span id="page-6-2"></span>**Introduzione**

WM15 è organizzato in due menu:

- Menu principale suddiviso in tre sotto-menu:
- » SETTINGS: pagine che consentono di impostare i parametri
- » INFO: pagine che visualizzano informazioni generali e i parametri impostati
- » RESET: pagine che consentono di resettare i contatori parziali e il calcolo dmd, o di ripristinare le impostazioni di fabbrica
- Pagine di misura: pagine per visualizzare i contatori e le altre variabili elettriche

#### <span id="page-6-3"></span>**Display menu SETTINGS**

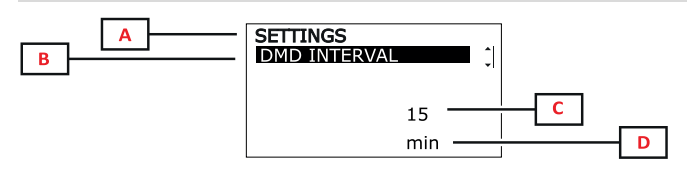

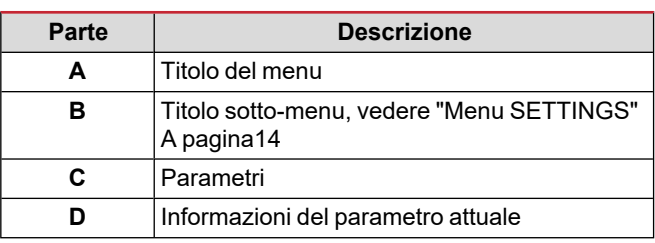

### <span id="page-6-4"></span>**Display menu INFO**

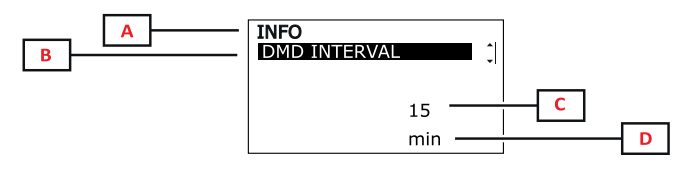

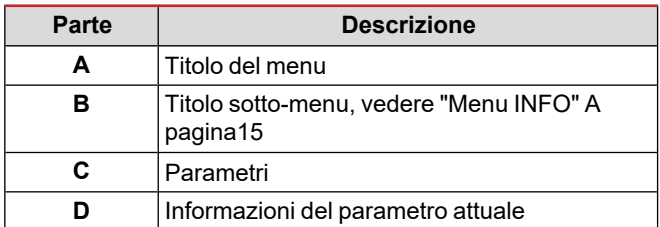

### <span id="page-6-5"></span>**Display menu RESET**

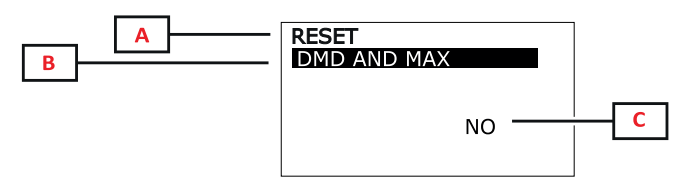

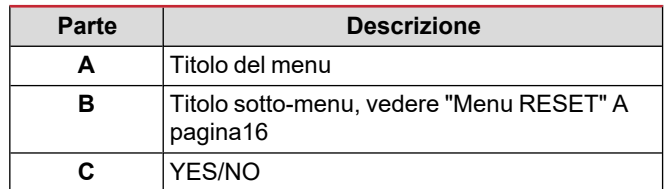

### <span id="page-6-6"></span>**Display pagina misura**

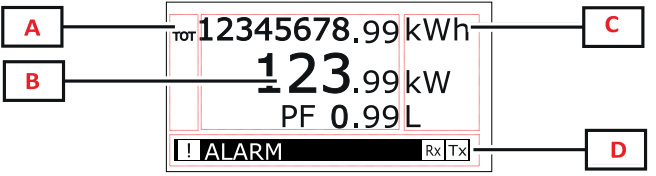

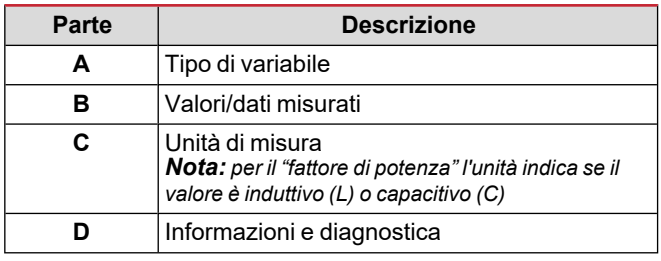

*Nota: tutte le variabili calcolate dal contatore si riferiscono alla corrente primaria del trasformatore di corrente.*

### **Uso**

### <span id="page-7-0"></span>**Informazioni e avvisi**

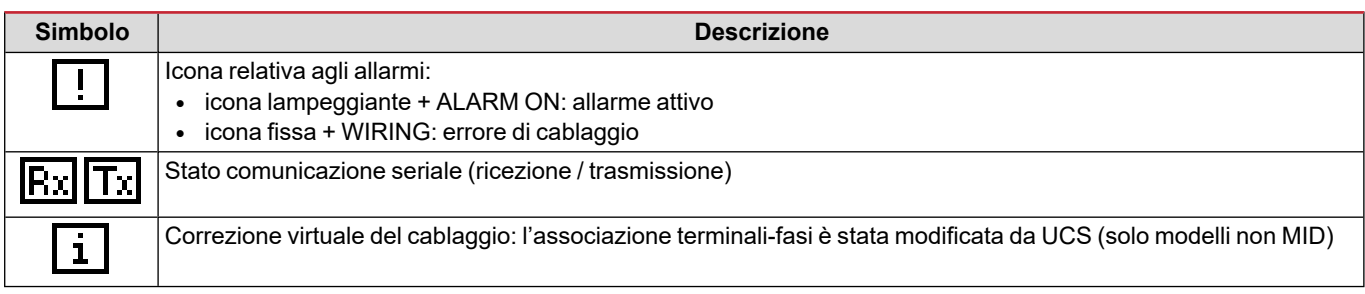

# <span id="page-8-0"></span>**Messa in servizio**

### <span id="page-8-1"></span>**Impostazioni preliminari**

All'accensione, il dispositivo visualizza due menu di impostazioni preliminari:

- MID SETTINGS, solo per i modelli MID
- QUICK SETUP
- CHECK WIRING

### <span id="page-8-2"></span>**Menu MID SETTINGS**

Questa procedura, disponibile solo nei modelli MID, consente di programmare il rapporto trasformatore corrente (TA).

Nota: dopo la prima impostazione, il rapporto TA può essere modificato nuovamente sino a quando il contatore non ha raggiunto *1,00 kWh.*

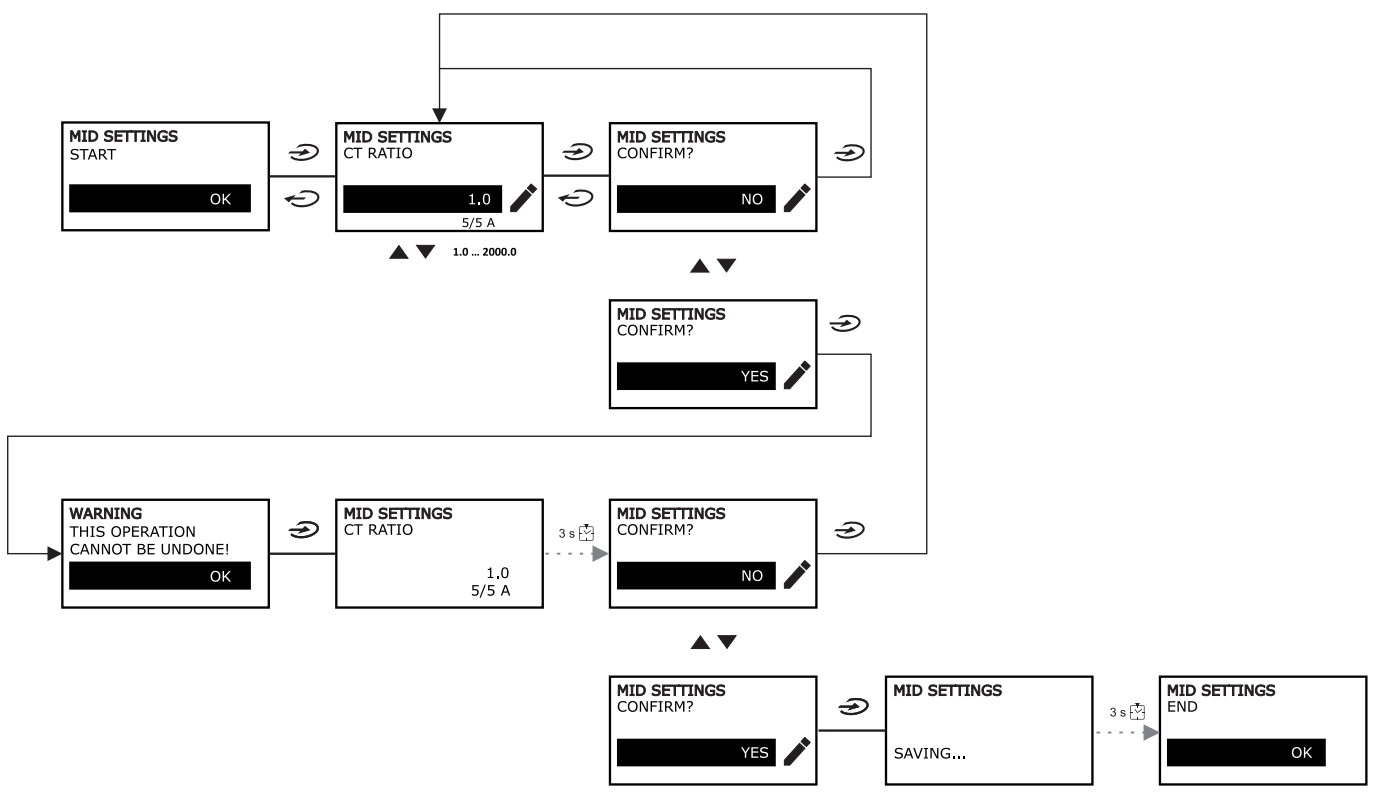

### <span id="page-8-3"></span>**Menu QUICK SETUP**

Questa procedura è disponibile alla prima accensione dello strumento.

*Nota: i parametri disponibili dipendono dal modello.*

Nella pagina iniziale "QUICK SETUP?"

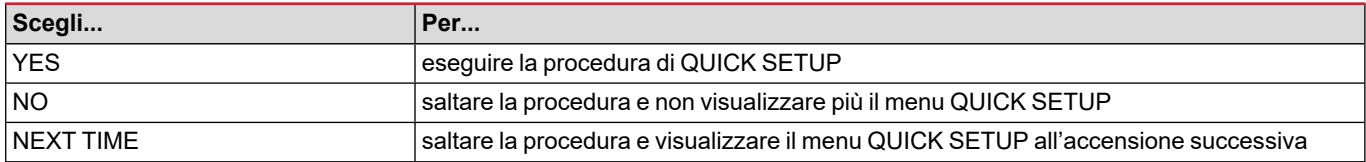

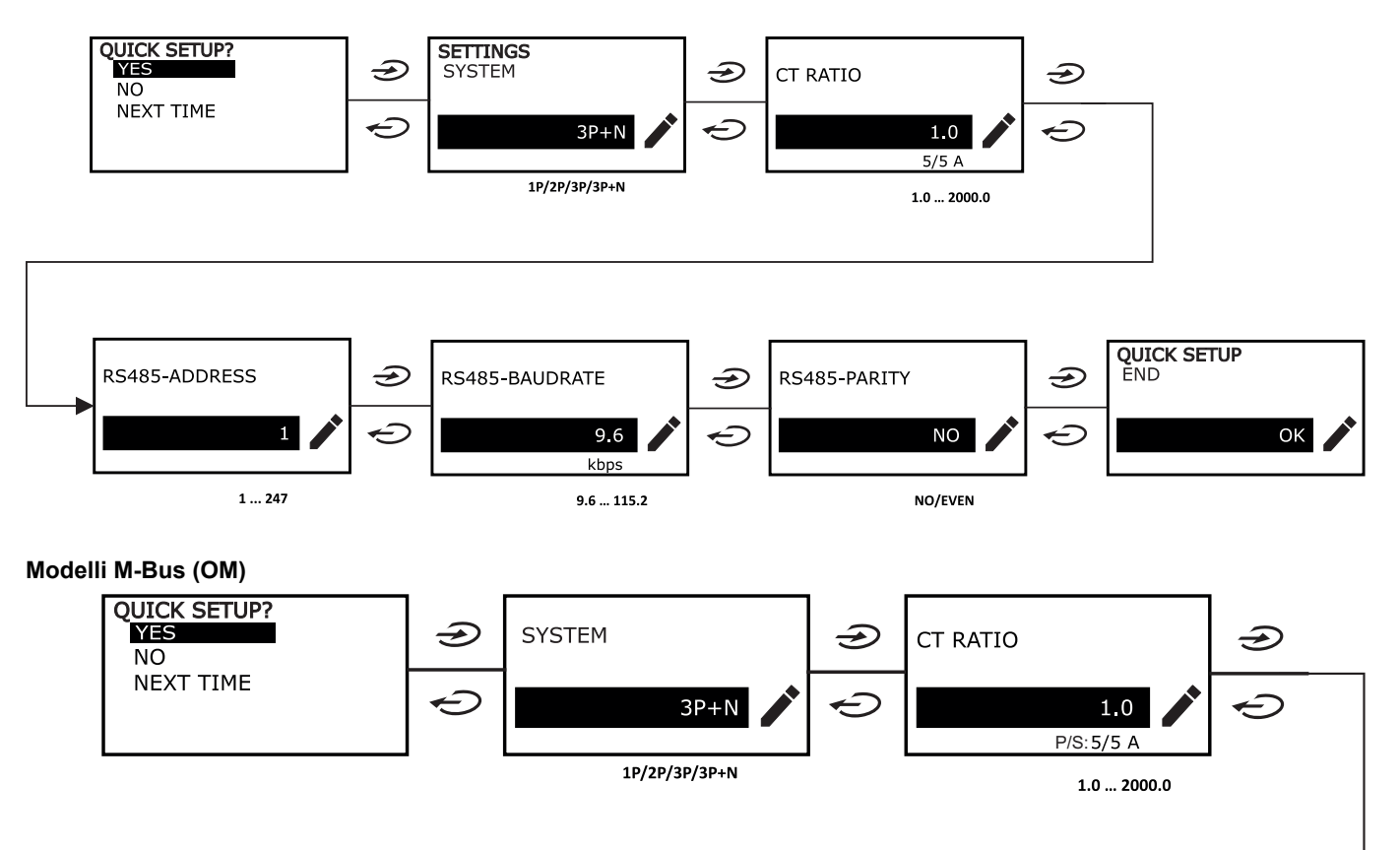

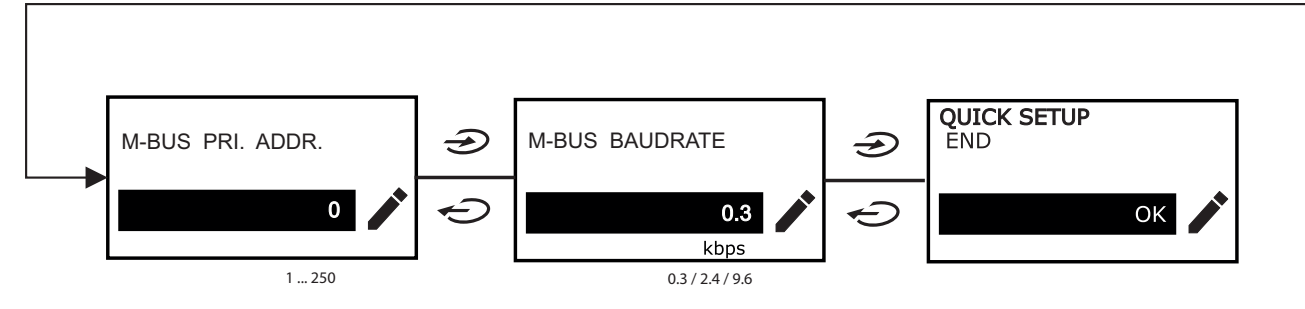

### <span id="page-9-0"></span>**Menu WIRING CHECK**

Questa procedura è disponibile se il sistema impostato è 3P+N e permette di verificare e correggere i collegamenti, vedere ["Funzione](#page-19-8) WIRING CHECK" A pagina20.

Nella pagina iniziale "CHECK WIRING?"

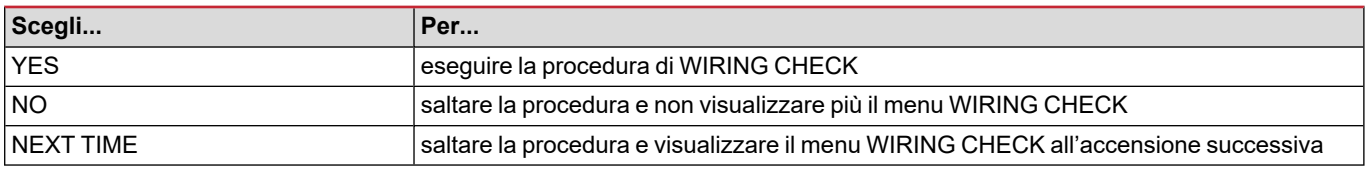

#### Nella pagina finale "SHOW AGAIN?"

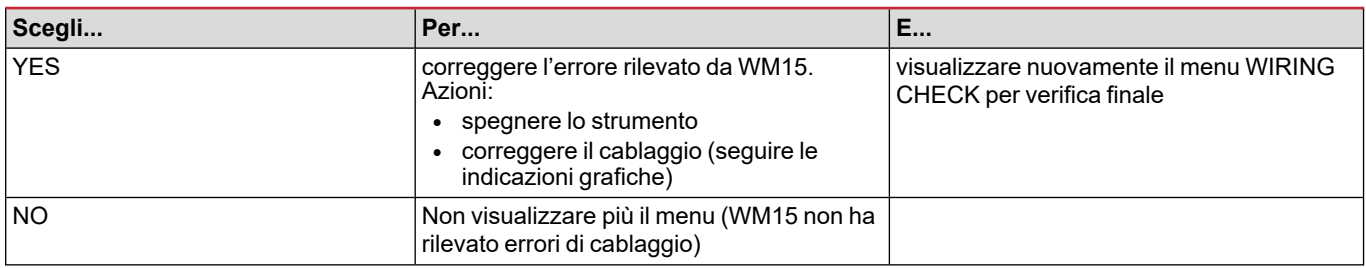

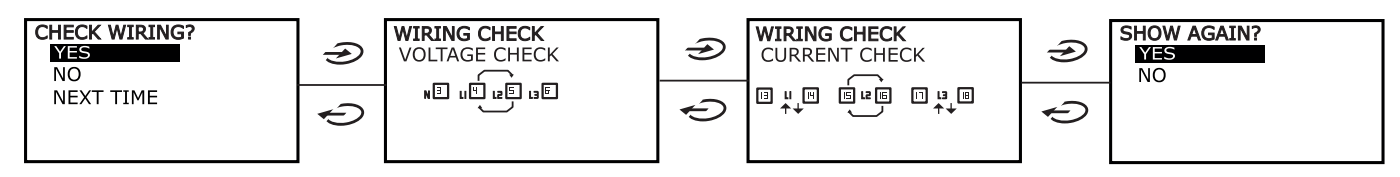

Indicazioni come quelle descritte sotto, che suggeriscono un ricablaggio completo delle connessioni, possono apparire quando il fattore di potenza è fuori dall'intervallo consentito perché il carico collegato è induttivo con PF < 0,7 L o capacitivo con PF < 0,96 C. In questi casi, controlla il segno delle potenze attiva e reattiva per applicare le connessioni appropriate, se necessario.

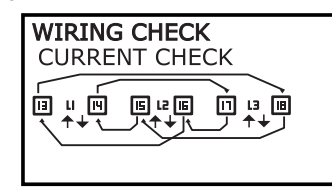

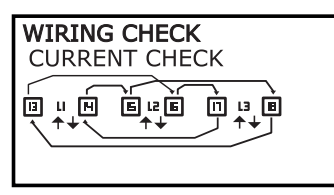

# <span id="page-11-0"></span>**Utilizzo di WM15**

### <span id="page-11-1"></span>**Utilizzo delle pagine di misura**

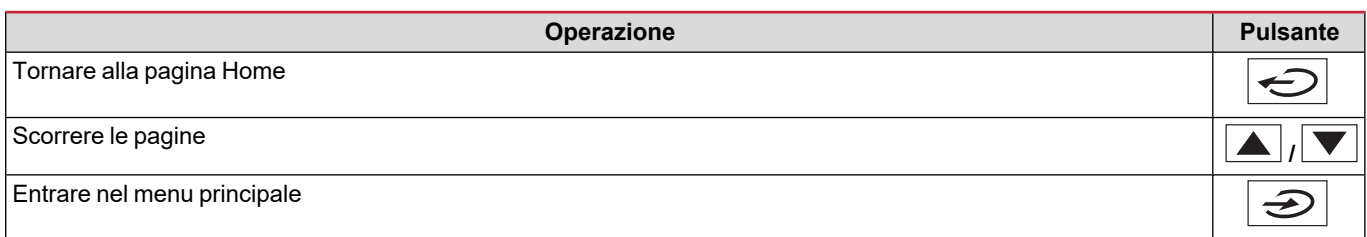

### <span id="page-11-2"></span>**Utilizzo del menu SETTINGS**

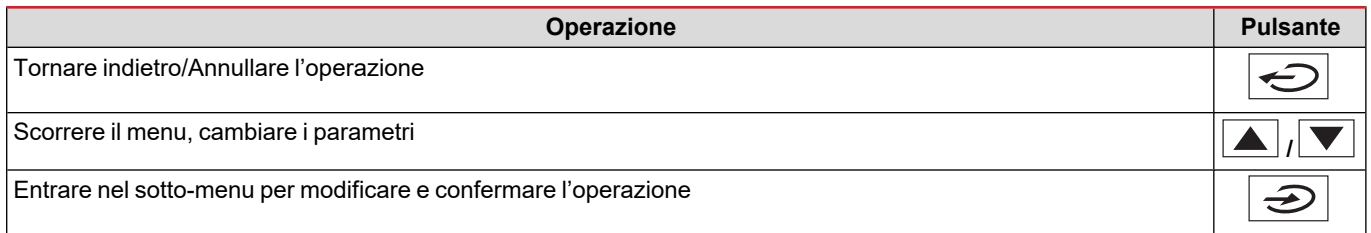

### <span id="page-11-3"></span>**Utilizzo del menu INFO**

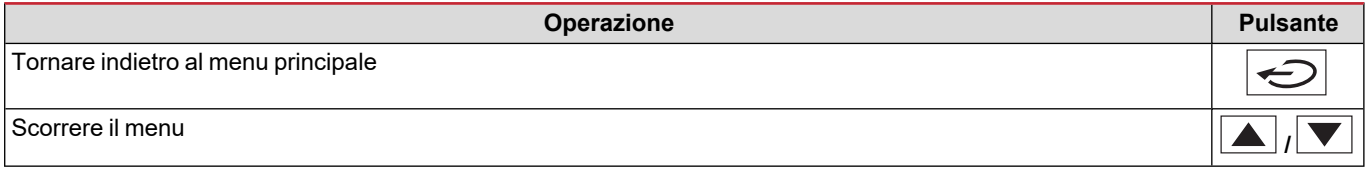

### <span id="page-11-4"></span>**Utilizzo del menu RESET**

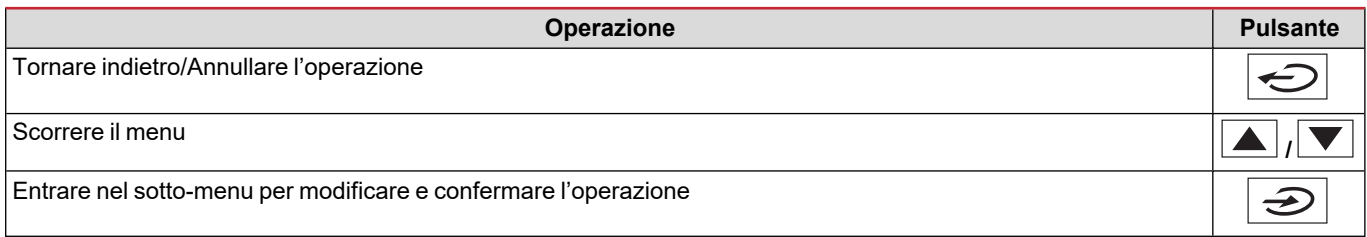

# <span id="page-12-0"></span>**Descrizione dei menu**

### <span id="page-12-1"></span>**Pagine di misura**

Le pagine visualizzate dipendono dal sistema selezionato. Tutte le variabili calcolate dal contatore si riferiscono alla corrente primaria del trasformatore di corrente.

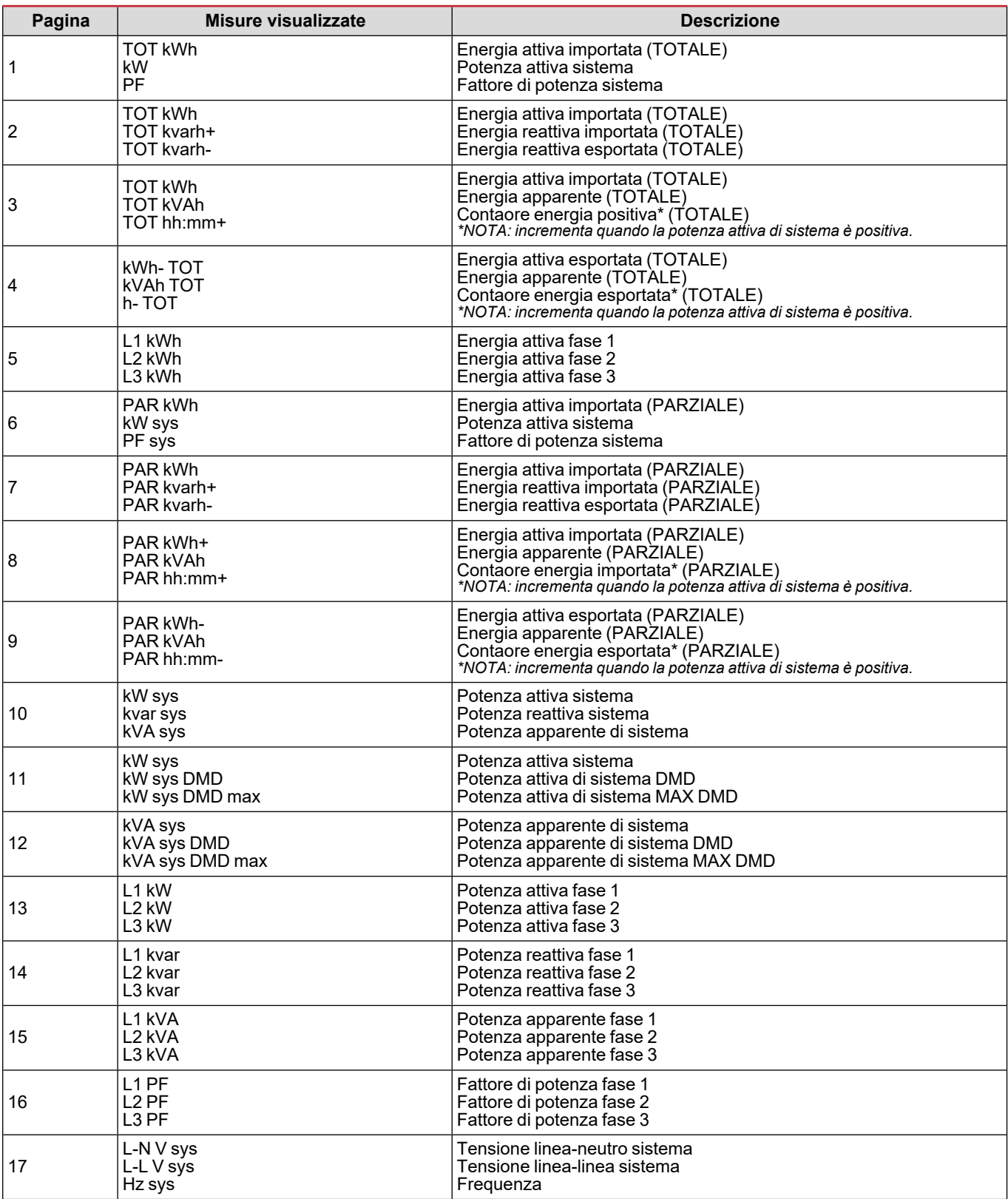

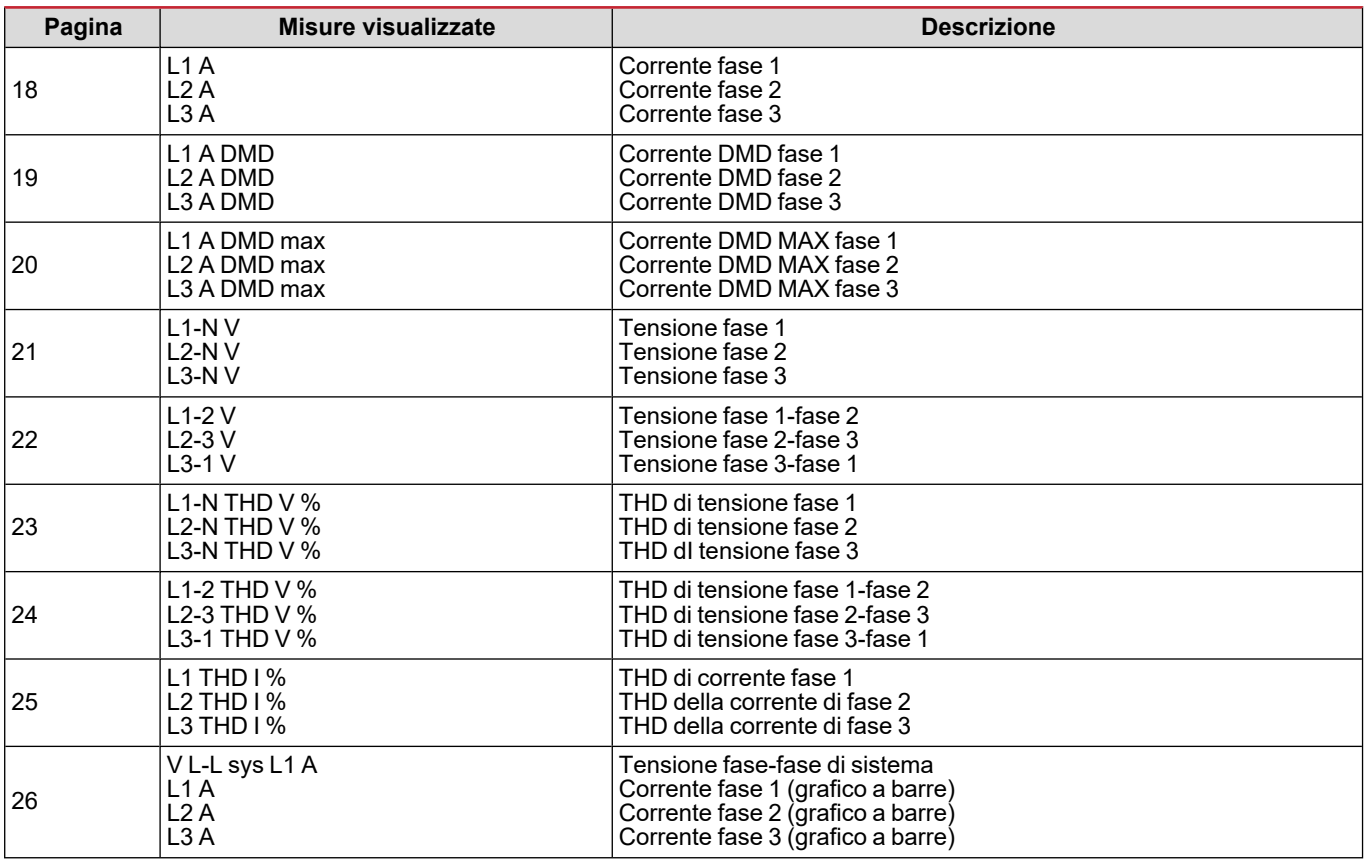

Nota: le pagine 1, 10, 13, 16, 17, 21, 22 e 26 sono incluse nel filtro di default, vedere "Filtro pagine" A [pagina20](#page-19-4).

<span id="page-13-0"></span>*Nota: energia attiva importata totale (kWh TOT) è l'unico contatore certificato MID.*

### **Menu SETTINGS**

Questo menu permette di impostare i parametri.

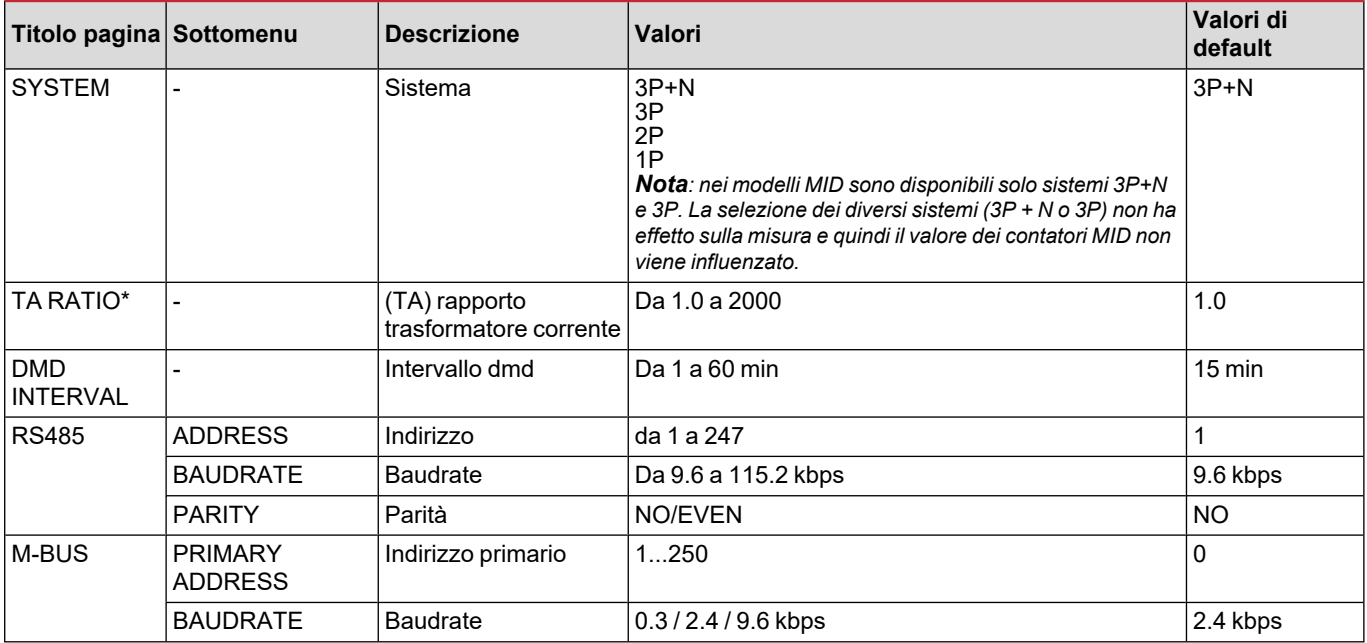

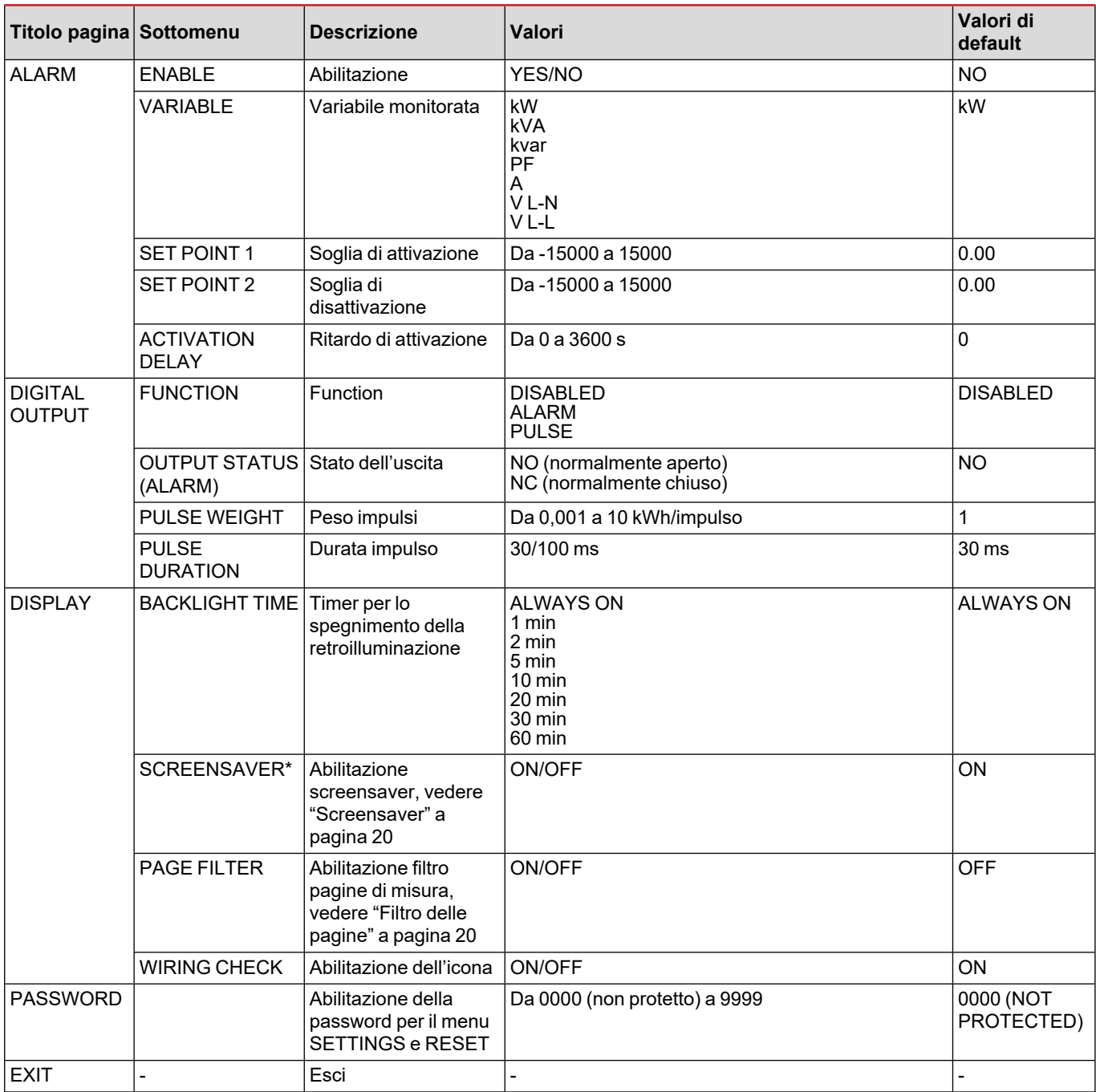

<span id="page-14-0"></span>\*Nota: solo modelli non MID. Nei modelli MID, dopo la prima impostazione il rapporto TA può essere modificato nuovamente sino *a quando il contatore non ha raggiunto 1,00 kWh.*

### **Menu INFO**

Questo menu permette di visualizzare i parametri impostati.

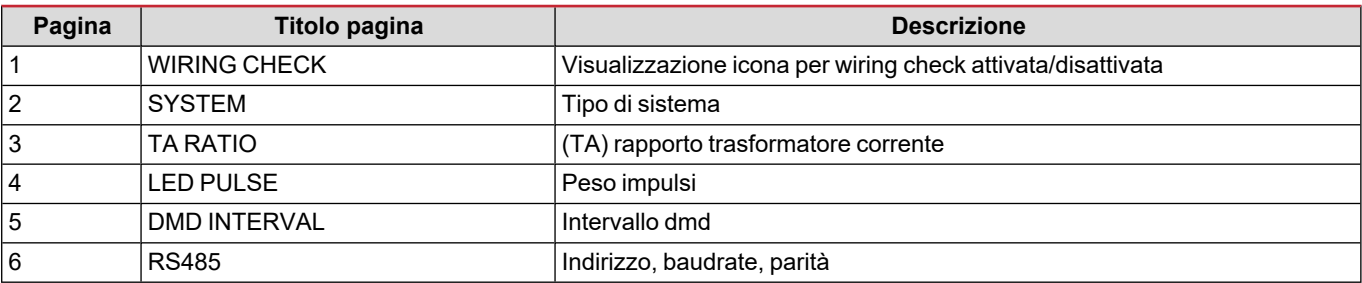

#### **Descrizione dei menu**

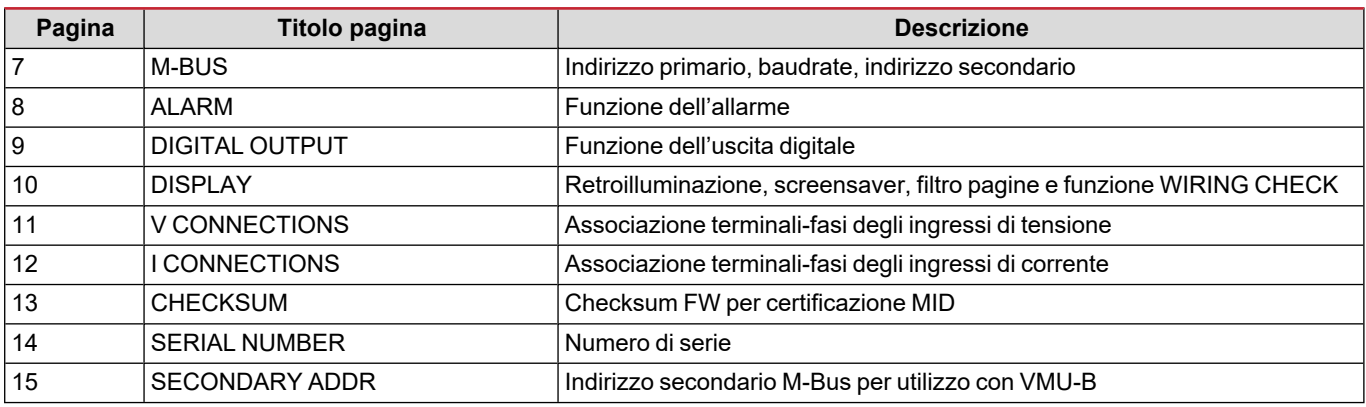

### <span id="page-15-0"></span>**Menu RESET**

Questo menu permette di ripristinare le impostazioni seguenti:

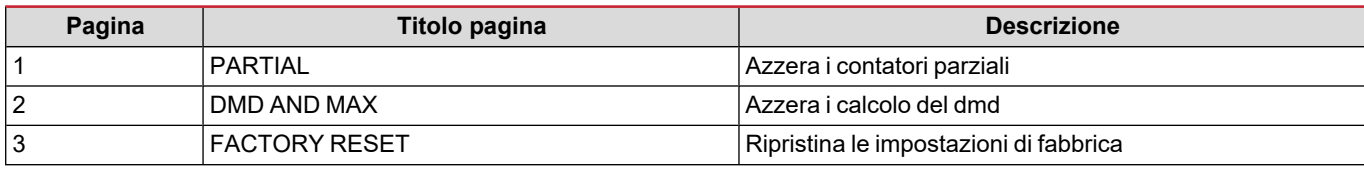

\*Nota: nei modelli MID, ripristina le impostazioni di fabbrica solo dei parametri rilevanti non MID, lasciando il rapporto TA al valore *impostato al momento della prima accensione.*

### <span id="page-16-1"></span><span id="page-16-0"></span>**Uscita digitale**

L'uscita digitale può svolgere due funzioni:

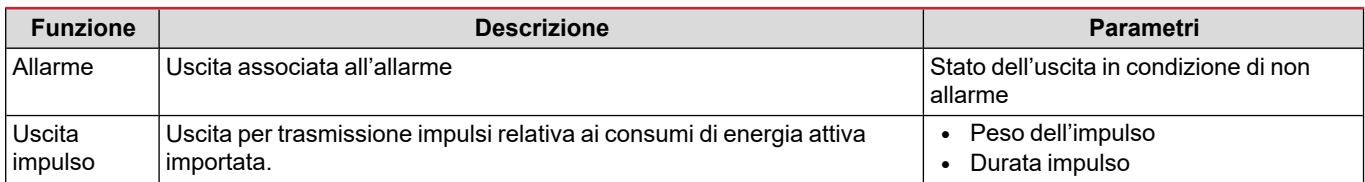

### <span id="page-16-2"></span>**Porta Modbus RTU (versione OS)**

La porta di comunicazione Modbus RTU viene usata per trasmettere dati ad un master Modbus (Carlo Gavazzi UWP3.0 o qualsiasi SCADA, PLC, BMS, ecc).

Per ulteriori informazioni sulla comunicazione Modbus RTU, vedere il protocollo di comunicazione.

### <span id="page-16-3"></span>**Porta M-bus (versione OM)**

La porta di comunicazione M-Bus viene usata per trasmettere dati ad un master M-Bus (Carlo Gavazzi SIU-MBM o qualsiasi master M-Bus di terze parti).

Per ulteriori informazioni sulla comunicazione M-Bus, vedere il protocollo di comunicazione.

### <span id="page-16-4"></span>**Porta ottica e OptoProg**

La porta ottica permette di configurare il WM15 e leggere i dati tramite UCS (da PC) o UCS mobile (da smartphone Android) senza collegarsi alla rete di comunicazione a cui è collegato l'analizzatore. È necessario dotarsi di OptoProg, dispositivo di interfaccia ottica Carlo Gavazzi per la comunicazione via micro USB o via Bluetooth.

## <span id="page-17-0"></span>**Informazioni essenziali**

### <span id="page-17-1"></span>**Grandezze dmd**

### <span id="page-17-2"></span>**Calcolo dei valori medi (dmd)**

WM15 calcola i valori medi delle variabili elettriche all'interno di un intervallo di integrazione impostato (predefinito a 15 min).

### <span id="page-17-3"></span>**Intervallo di integrazione**

L'intervallo di integrazione inizia all'accensione o al comando di reset. Il primo valore viene visualizzato al termine del primo intervallo di integrazione.

#### <span id="page-17-4"></span>**Esempio**

Di seguito è riportato un esempio di integrazione:

- $\bullet$  reset alle 10:13:07
- tempo di integrazione impostato: 15 min.

Il primo valore visualizzato alle 10:28:07 è relativo all'intervallo dalle 10:13:07 alle 10:28:07.

### <span id="page-17-5"></span>**Allarmi**

#### <span id="page-17-6"></span>**Introduzione**

WM15 gestisce un allarme relativo alle variabili misurate. Per impostare l'allarme definire:

- **-** la variabile da monitorare (**VARIABLE**)
- <sup>l</sup> valore soglia attivazione allarme (**SET POINT 1**)
- <sup>l</sup> valore soglia disattivazione allarme (**SET POINT 2**)
- <sup>l</sup> ritardo attivazione allarme (**ACTIVATION DELAY**)

### <span id="page-17-7"></span>**Variabili**

È possibile monitorare una delle seguenti variabili:

- potenza attiva di sistema
- potenza apparente di sistema
- potenza reattiva di sistema
- fattore di potenza di sistema
- tensione fase-neutro (logica OR)
- tensione fase-fase (logica OR)
- corrente (logica OR)

Nota: se viene selezionata una corrente o una tensione, il WM15 monitora contemporaneamente tutte le fasi disponibili nel sistema di misura impostato e attiva l'allarme quando almeno una delle fasi è in condizione di allarme (logica OR)

### <span id="page-18-0"></span>**Tipi di allarmi**

#### **Allarme in salita (Set point 1 ≥ Set point 2)**

L'allarme si attiva quando la variabile controllata supera il valore Set 1 per un tempo pari al ritardo di attivazione (**Delay**) e si disattiva quando scende al di sotto di Set 2.

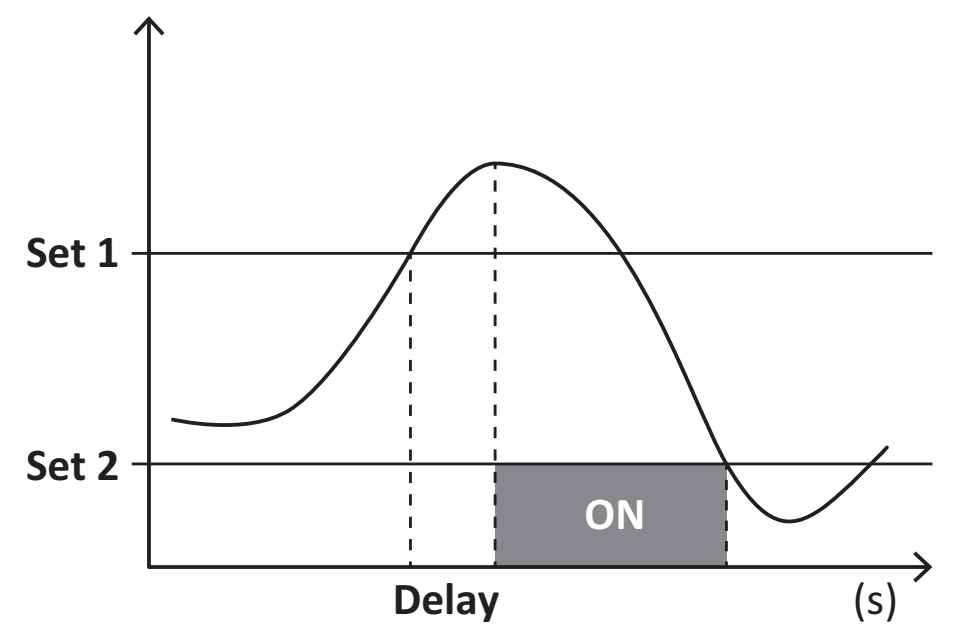

#### **Allarme in discesa (Set point 1 < Set point 2)**

L'allarme si attiva quando la variabile controllata scende al di sotto del valore Set 1 per un tempo pari al ritardo di attivazione (**Delay**) e si disattiva quando supera Set 2.

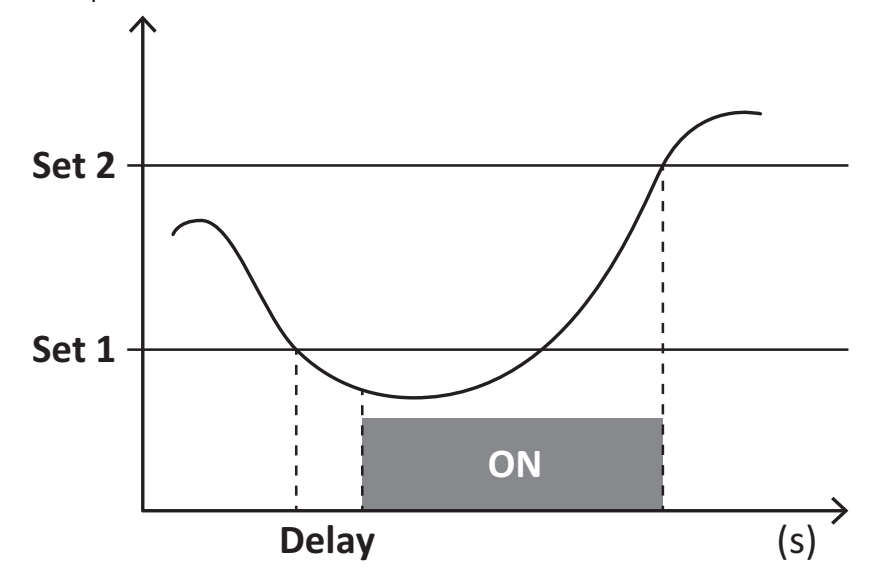

#### **Contaore**

I contaore disponibili nel WM15 incrementano quando almeno una delle correnti (in riferimento al lato primario dei trasformatori di corrente) è maggiore del valore della corrente di avvio del contaore (impostabile tramite UCS e di default uguale alla corrente di avvio del WM15).

I contaore (kWh+) totale e parziale incrementano quando la potenza è positiva (importata), i contaore (kWh-) quando la potenza è negativa (esportata).

### <span id="page-19-0"></span>**Display LCD**

### <span id="page-19-1"></span>**Home page**

L'unità può visualizzare le pagine di misure predefinite dopo che non è stata effettuata nessuna operazione per cinque minuti, se il screensaver è abilitato e il tipo di screensaver è "Home page" (valore predefinito).

Note: se si seleziona una pagina che non è disponibile nel sistema impostato, l'unità visualizza come home page la prima pagina *disponibile. Nei modelli MID la home page è fissa e viene visualizzato il contatore di energia attiva.*

### <span id="page-19-2"></span>**Retroilluminazione**

WM15 è munito di un sistema di retroilluminazione. Si può definire il tempo di retroilluminazione sempre acceso o con spegnimento automatico a partire dall'ultima pressione di un tasto (da 1 a 60 minuti).

#### <span id="page-19-3"></span>**Screensaver**

Se è abilitata la funzione SCREENSAVER (impostazione predefinita), dopo che sono passati 5 minuti da quando è stato premuto un tasto l'unità visualizzerà la home page se il tipo di salvaschermo è "Home page" (impostazione predefinita), o attiverà la funzione slideshow, che visualizza a rotazione le pagine selezionate.

<span id="page-19-4"></span>Note: il tipo di screensaver e la funzione slideshow con le relative pagine è impostabile solo tramite software UCS o app UCS *Mobile. Nei modelli MID lo screensaver è fisso a "Homepage".*

### **Filtro pagine**

Il filtro delle pagine facilita l'utilizzo e la navigazione delle pagine di misure. Utilizzando i tasti **4 / vengono visualizzate solo** le pagine di maggiore interesse, selezionabili tramite software UCS o app UCS Mobile.

Nota: per visualizzare tutte le pagine senza usare software UCS o la app. è possibile disabilitare il filtro pagine da SETTINGS MENU (DISPLAY  $\rightarrow$  PAGE FILTER  $\rightarrow$  OFF). Di default, le pagine incluse nel filtro sono: 1, 10, 13, 16, 17, 21, 22, 26, vedere *"Pagine di misura" A [pagina13](#page-12-1).*

### <span id="page-19-5"></span>**Ripristinare le impostazioni di fabbrica**

### <span id="page-19-6"></span>**Ripristino delle impostazioni usando il menu RESET**

Dal menu RESET è possibile ripristinare tutte le impostazioni di fabbrica. All' accensione saranno nuovamente disponibili i menu QUICK SET- UP e WIRING CHECK.

Note: i contatori non vengono resettati. Nei modelli MID non è possibile resettare il rapporto trasformatore corrente TA (TA *RATIO).*

### <span id="page-19-7"></span>**Ripristino dal tasto reset**

Premere per almeno cinque secondi il tasto di reset (posizionato in prossimità degli ingressi di corrente) per accedere al menu e ripristinare tutte le impostazioni di fabbrica e tutti i contatori (totali e parziali).

Nota: nei modelli MID il reset può essere effettuato solo se il contatore di energia non ha superato 1 kWh. Prima di apporre il sigillo ai morsetti, è quindi possibile correggere eventuali errori di impostazione del rapporto del trasformatore di corrente TA (rapporto *TA), riattivando il menu di programmazione MID all'accensione successiva.*

### <span id="page-19-8"></span>**Funzione WIRING CHECK**

### <span id="page-19-9"></span>**Introduzione**

La funzione WIRING CHECK permette di verificare e correggere i collegamenti. Affinchè funzioni correttamente è necessario che siano rispettate tre condizioni:

- 1. il sistema impostato sia "3P+N",
- 2. siano collegate tutte le tensioni,
- 3. tutte le correnti siano maggiori di zero e con sfasamento compreso tra 45° in ritardo e 15° in anticipo (fattore di potenza > 0,7 induttivo o > 0,96 capacitivo)

### <span id="page-20-0"></span>**Controllo del display**

WM15 verifica i collegamenti e analizza le grandezze misurate. In caso di errore nel cablaggio suggerisce graficamente le modifiche.

Durante il funzionamento, se viene individuato un errore di cablaggio, si accende l'icona di allarme. Se le tre condizioni non vengono soddisfatte, nella pagina informazioni WIRING verranno visualizzate le seguenti indicazioni:

- V MISSING: almeno una tensione è mancante
- I MISSING: almeno una corrente è mancante
- PF OUT OF RANGE: lo sfasamento correnti-tensioni è fuori dall'intervallo.

#### <span id="page-20-1"></span>**Verifica da software UCS o UCS Mobile**

Collegando l'analizzatore tramite il software UCS o UCS Mobile, è possibile verificare i collegamenti ed effettuare i passi richiesti per correggere l'errore di cablaggio.

#### <span id="page-20-2"></span>**Correzione virtuale da software UCS o UCS Mobile**

La funzione di correzione virtuale permette di calcolare la soluzione all'errore di cablaggio e modificare l'associazione dei collegamenti fisici ai riferimenti delle misure.

#### **Esempio**

se i collegamenti dei morsetti 5 e 6 sono invertiti (tensione 2 e tensione 3), accettando la soluzione proposta, la tensione 2 sarà quella misurata con riferimento al morsetto 6 mentre la 3 sarà quella riferita al morsetto 5.

L'unità visualizzerà l'icona  $\vec{i}$ , che segnala che l'associazione è stata modificata tramite software e rimanda alle pagine informative per verificare le associazioni fase-terminale impostate da UCS.

*Nota: la funzione non è disponibile nei modelli MID*

### <span id="page-21-1"></span><span id="page-21-0"></span>**Risoluzione problemi**

Nota: nel caso di altri malfunzionamenti o di eventuali guasti, contattare la filiale CARLO GAVAZZI o il distributore per il proprio *paese*

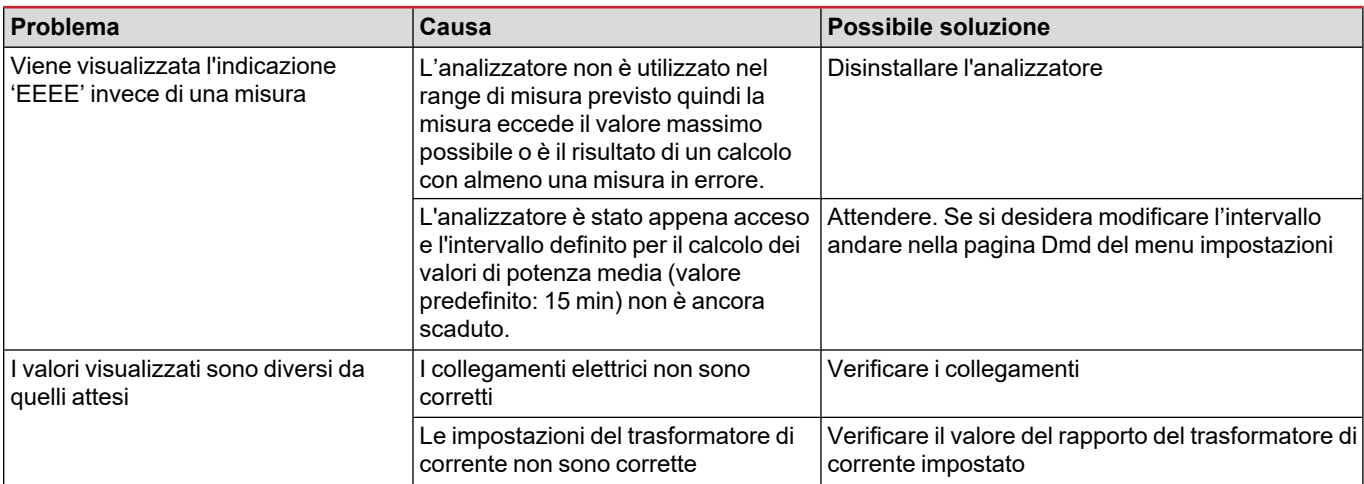

### <span id="page-21-2"></span>**Allarmi**

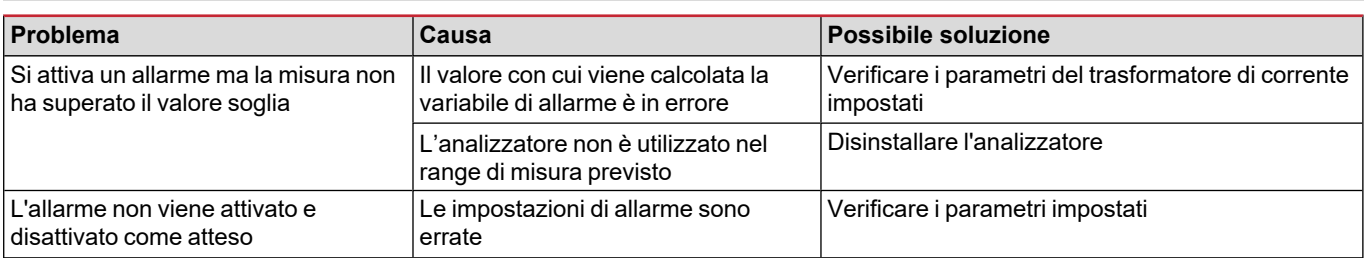

### <span id="page-21-3"></span>**Problemi di comunicazione**

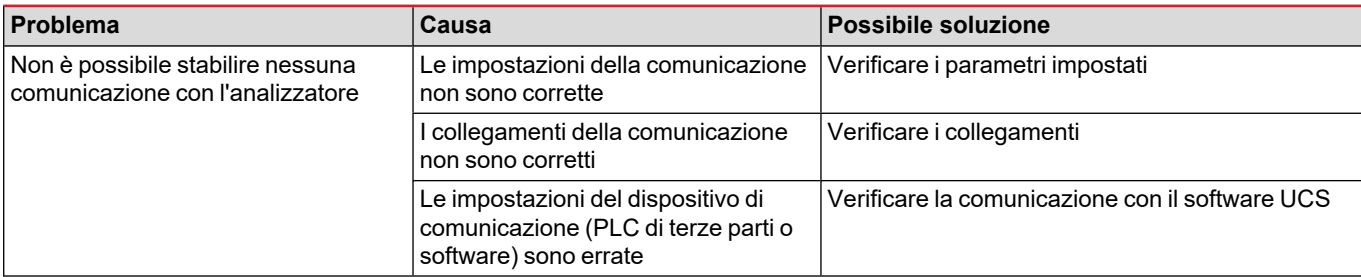

### <span id="page-21-4"></span>**Problemi di visualizzazione a display**

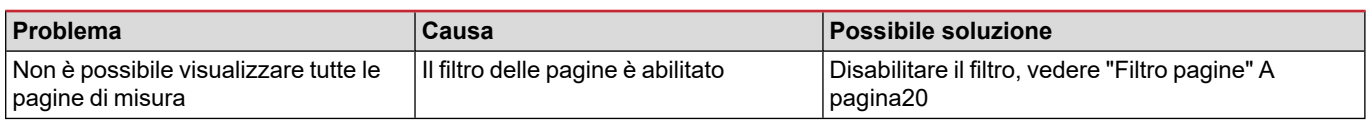

### <span id="page-22-0"></span>**Download**

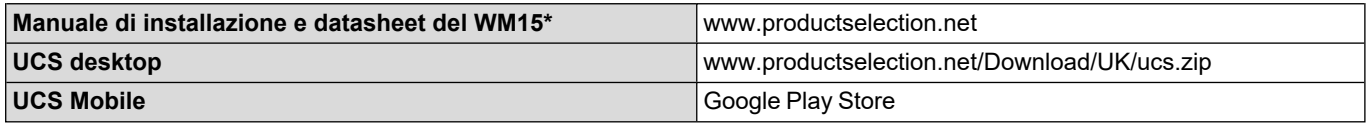

\*Nota: consulta il datasheet per i dati tecnici e i riferimenti standard

### <span id="page-22-1"></span>**Pulizia**

 $\boxtimes$ 

Per mantenere pulito il display usare un panno leggermente inumidito. Non usare abrasivi o solventi.

### <span id="page-22-2"></span>**Smaltimento**

Smaltire con raccolta differenziata tramite le strutture di raccolte indicate dal governo o dagli enti pubblici locali. Il corretto smaltimento e il riciclaggio aiuteranno a prevenire conseguenze potenzialmente negative per l'ambiente e per le persone.

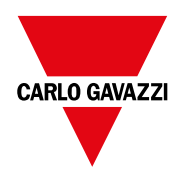

### **CARLO GAVAZZI Controls SpA**

via Safforze, 8 32100 Belluno (BL) Italia

www.gavazziautomation.com info@gavazzi-automation.com info: +39 0437 355811 fax: +39 0437 355880

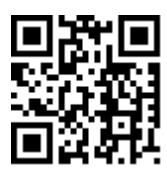

**WM15** - Manuale di istruzioni 16/05/2022 | Copyright © 2021